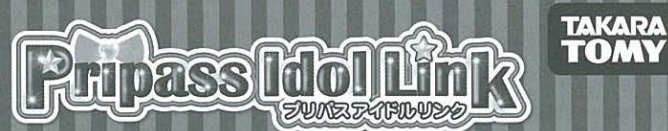

# 対象年齢6才以上

# 取り扱い説明書

..

REC BELL BARA B WALLAS RAS 303<br>単4形アルカリ乾電池4本使用(電池は別売りです)<br>REQUIRES 4 LRO3("AAA" SIZE)BATTERIES(NOT INCLUDED)

こ。<br>がとうございます。ご使用の前に、この取り扱い説明書をお読みください。また、読み終わっ<br>た後は認す保管しておいてください。

<sub>。</sub><br>導資・イラスト、ゲーム<mark>意</mark>論と製器は、多少異なりますのでご了承ください。

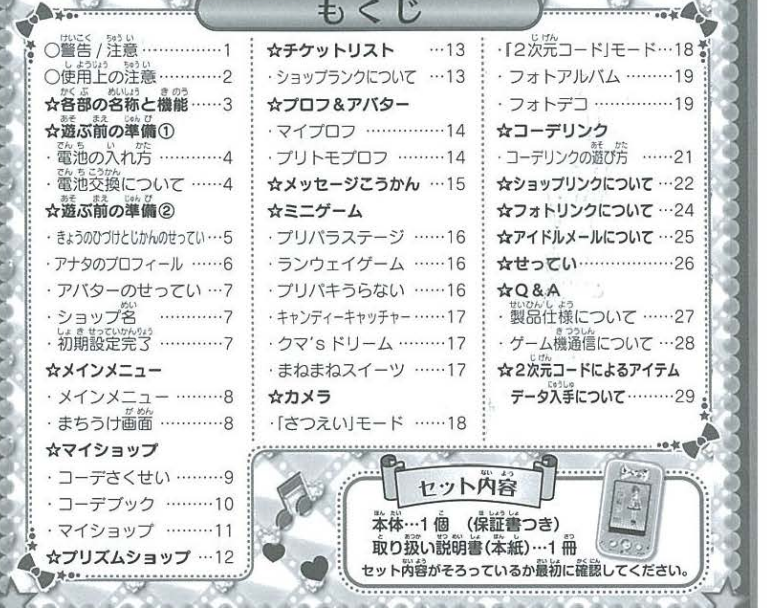

# r 小 警 けいこく 1

#### **保護者の方へ** かならってます。

<u>- 保護者の方へ 必ずお読みくたさい。</u><br>営<sub>がありキオ</sub> <sub>電</sub>線、設置の高路がおりますので?学生整のお之種 ●小部品があります 誤飲・窒患の危険がありますので3オ未濤のお子様には •": 絶対に与えないでください。●ご使用の前に取り扱い説明書をよくお読みくださ い。●航空機内や病院など、使用を禁止された区域では電源を切ってください。 ●航空機、病院など精密機械のあるところ、混雑した場所、自動車内等では使用 しないでください。電波が電子機器や医療用電子機器、心臓ペースメーカー等に しいいしいこい。「最大がも」、「『『『大統治』、「『『『出版』、「『『イング』、「『『ビッション』 しよう 着されている 合は、五蘊部から22cm程度以上離して使用してくだざ、, •深 "'く •J 製品は日本国内のみで使用してください。 |絶対に与えないでください。●ご使用の前に取り扱い説明書をよくお読みとい。●航空機内や病院など、使用を禁止された区域では電源を切ってくて、続空機、病院など精密機械のあるところ、混雑した場所、自動車内等<br>|あたて、病院など精密機械のあるところ、混雑した場所、自動車内等<br>|しないでください。電波が電子機器や医療用電子機器、心臓ペースメーカ<br>|影響を及ぼし、誤作動による事故の危険があります。●心臓ペースメーカ<br>|影響を及ぼし、誤作動による事

●長時間続けての使用は避けて、適度に休息をお取りください。●暗いところ で遊ばないでください。●歩きながらのご使用はおやめください。思わぬ事故 の危険があります。《推奨の充電式ニッケル水素電池を誤使用すると発熱·破 裂・発火、液もれの危険があります。下記に注意してください。)・充電の方 法については、推奨の充電式ニッケル水素充電器本体の説明を絶対に守ってく ださい。・推奨の充電式ニッケル水素電池以外を使用しないでください。・推 奨の充電式ニッケル水素電池と他の電池をまぜて使わないでください。+-(プラス・マイナス)を正しくセットしてください。·遊んだ後は必ずスイッ チを切り、電池をはずしてください。・ショートさせると大電流が流れ、危険 です。絶対にさけてください。・水にぬれたらすぐに使用をやめてください。 ショートの原因になります。・水や火の中に入れたり、分解、ハンダ付けは絶 対にしないでください。・火の近く、高温・多湿の場所でも使用、充電、保管 。<br>はしないでください。・廃棄するときは、自治体の廃棄物処理の指示に従って ください。〈電池を誤使用すると、発熱·破裂·液漏れの恐れがあります。下 記に注憲してください。〉 ・古い電池と新しい電池、いろいろな種類の電池を 混ぜて使わないでください。・+- (プラス・マイナス)を正しくセットして ください。・ショートさせたり発電、分解、加熱、火の中に入れたりしないで ください。 ・万一、電池から漏れた液が自に入ったときはすぐに大量の水で洗 い、医師に相談してください。皮膚や腺に付いたときは永で洗ってくださ<br>.、 - 「警察士ス」ナは、苦求常の警察館協会の些ーー袋 - マイださい 人間も い。・廃棄するときは、自治体の廃棄物処理の指示に従ってください。●思わ ぬ事故の怒れがありますので、ご使角後は3 学未蒲のお子穣の手の窟かないと<br>ころに保管してください。●プラスチック袋を頭から被ったり、 顔を 覆ったりしないでください。●内部の画面にガラスを使用してい<br>す。乱暴な扱いはしないでください。 30

くちにいれな

使用上のお願い > O掘包材は、開封後すぐに捨ててください。 O落としたり、ぶつけたりしな いでください"へ" 本体 分『、変形.改這したり、こ自身で修理しないでください <sup>0</sup> い"`~い 一,.,,,人、` 故障の原因に なります。○本製品は非防水のため、絶対に濡らさないでください。故障の原因になります。 になるところや、温度が低すぎるところには放置、保管しないでください。○本体に水や異物な ります。 C本製品は非防水のため、絶対に濡らさないでください。故障の原因になります。<br>故障の原因になりますので、直接日光の当たる場所、炎天下の車内、暖房器具の近くなど高温。<br>\*\*\* + エスや、脂香+2をまざま エン・トージョー 高齢 . +r 、マイだ+1、 C半注 - ジャ島能+r どを入れたり、極端に多湿、ほこりの多い場所での使用、放置、保管はさけてください。火災、 感電などの原因になります。またマイクロSDスロットにも異物を入れないように注意してくだ さい。〇消失したデータについては保証できません。ご了承ください。〇シンナーやベンジン、 アルコール類などで絶対にふかないでください。清掃は乾いた布で軽くふいてください。〇画像 記録中に本機に衝撃を与えると、画像ファイルが正常に記録されない場合がありますのでご注意 ください。OマイクロSDカードを本機に入れるときは、まっすぐに挿入してください。Oマイ クロSDカードにデータを記録中、消去中は絶対にマイクロSDカードを取り出したり、機器の電 源を切ったりしないでください。〇撮影した画像を他人と共有したり、ネットワークにアップ ロードする際には、肖像権や著作権などに十分ご注意ください。○長時間遊ばないときば必ず電<br>池を抜いておいてください。○ご使用の前に、取り扱い説明書をよくお読みください。また読み<br>終わった後は必ず保管してください。 ロードする際には、肖像権や著作権などに十分ご注意ください。〇長時間遊ばないときは必ず電 終わった後は必ず保管してください。

<mark>ーマイクロSDカード(別売り)の使用について「<sup>卤</sup>のような<sup>尚</sup>きでマイクロ<br>がするまで伸し込んで襲置してください。 最り外すときは、 肖度マイクロSDカード</mark>

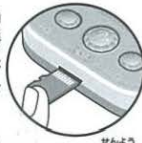

をカチッと答がするまで押し込んでください。その際、マイクロSDカードが飛び出さ<br>ないように指の腹でおさえながら取り出してください。<br>ブリバスには「カメラ機能」がついています。ブリバスで撮影した画像は、ブリバス写作<br>ソフト(別売り)または市職のマイクロSDカードに鼻袋することができます。

#### 注 (ちゅうい)

、<br>抜き差しするときは、ダミーマイクロSDカード・マイクロSD: .... ヽ,. が魚び出さないようにしつかりと籍のiで鼻さえてください

笨製器でマイクロSDカードをご使用になる前に、必ずお鹿みくださ<br>10 枚を題える画像を保存するときはマイクロSDカードが必要です。<br>市勝のマイクロSDカードを使用するときは、"秘ぎパソコンアフォー

 $\wedge$ 

※市販のマイクロSDカードを使用するときは、必ずパソコンでフォーマットしてからお便いください。 ※プリバス専用ソフト…プリバスで遊べる「ついかミニゲーム」が入った別売り商品です。(2014年12月未熟好) ※別のメディアで使用しているマイクロSDカードをプリパスでお便いになる隙、マイクロSDカードに 保存している大切なデータが消失する場合があります。必ずバックアップしたうえで遊んでください。 消失したデータについては保証できません。あらかじめご了承ください。

※空のマイクロSDカードや、プリバスアイドルリンク以外の機器 (バソコンやデジタルカメラ等) で使 角しているデータが保存されているマイクロSDカードは、 筐しく稼働するまでに数千秒から数分以上 かかる場合があります。他の機器で使角甲のマイクロSDカードをご使角になる際は、事前にデータの つ場合かめります。他の機器で使用中のマイクロSレカートをご使用になる際は、事則<br>クアップを行い、マイクロSDカード内のデータをすべて削除してからご使用ください<br>のマイクロSDカードはQ&Aの「製品仕様(P27)」をご参照ください。 ※対応のマイクロSDカードはQ&Aの「製品仕様 (P27)」をご参照ください。

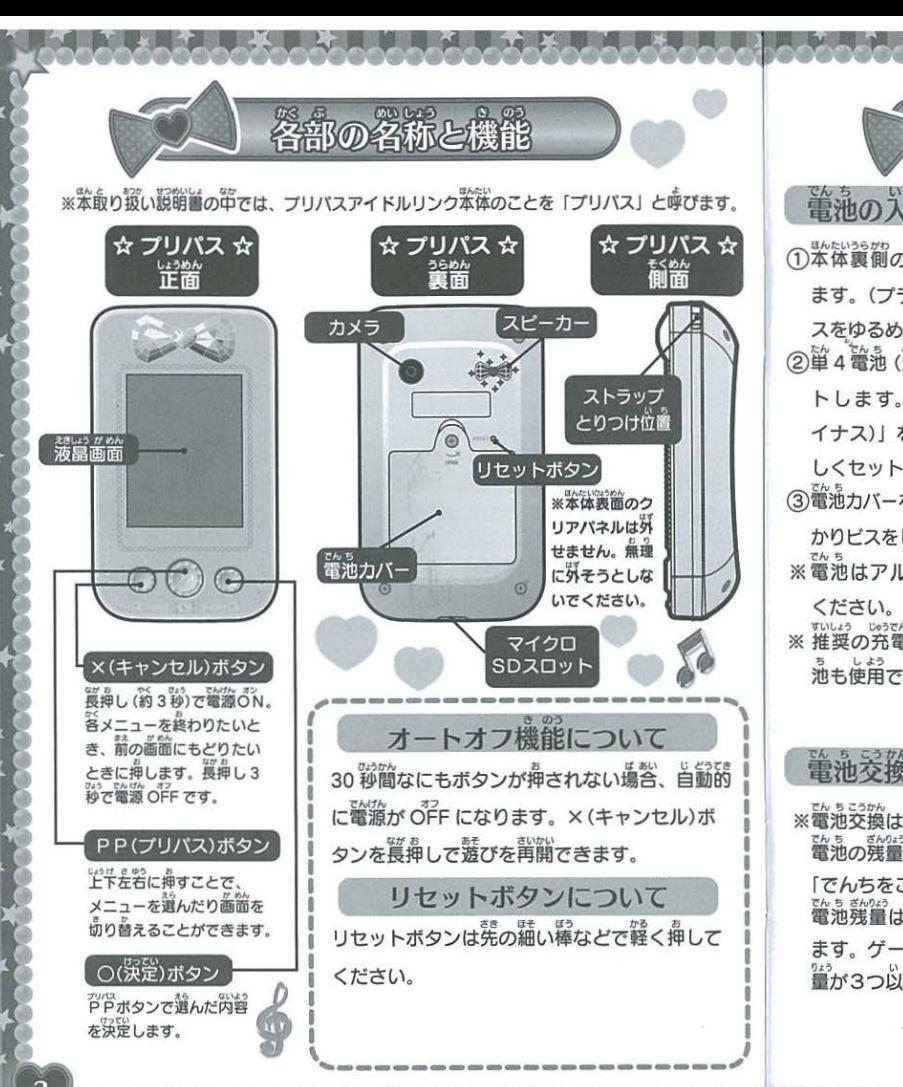

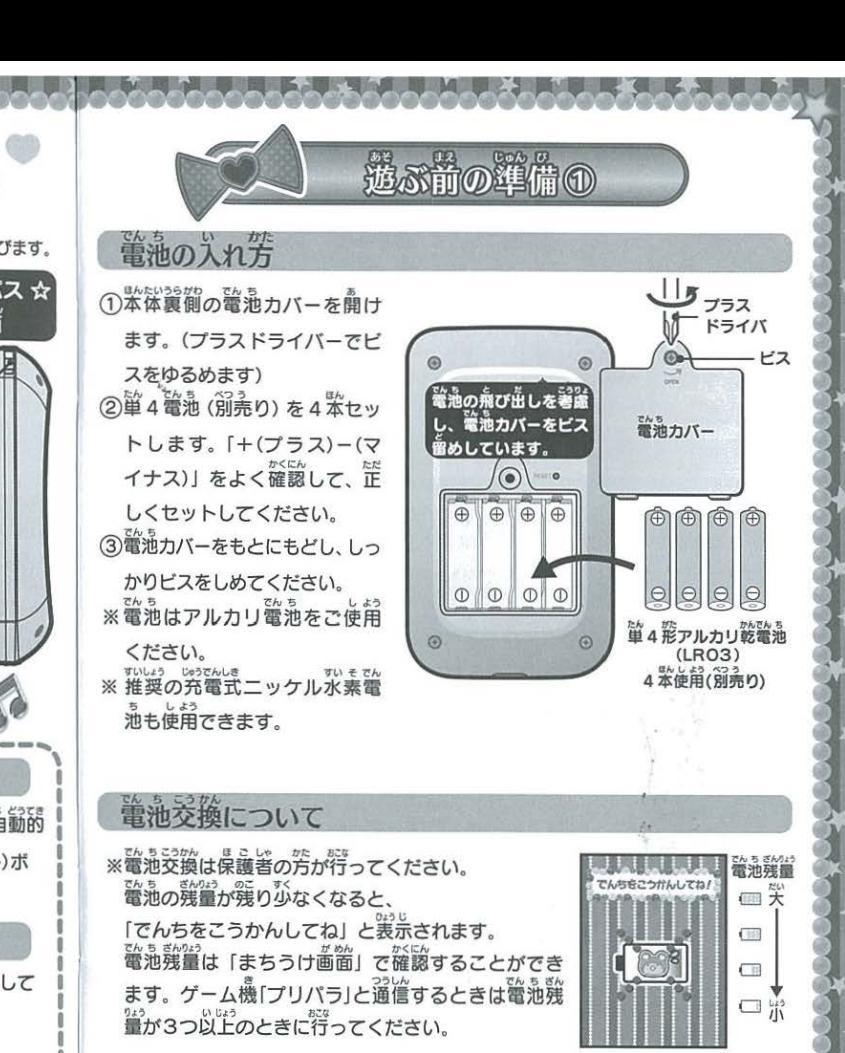

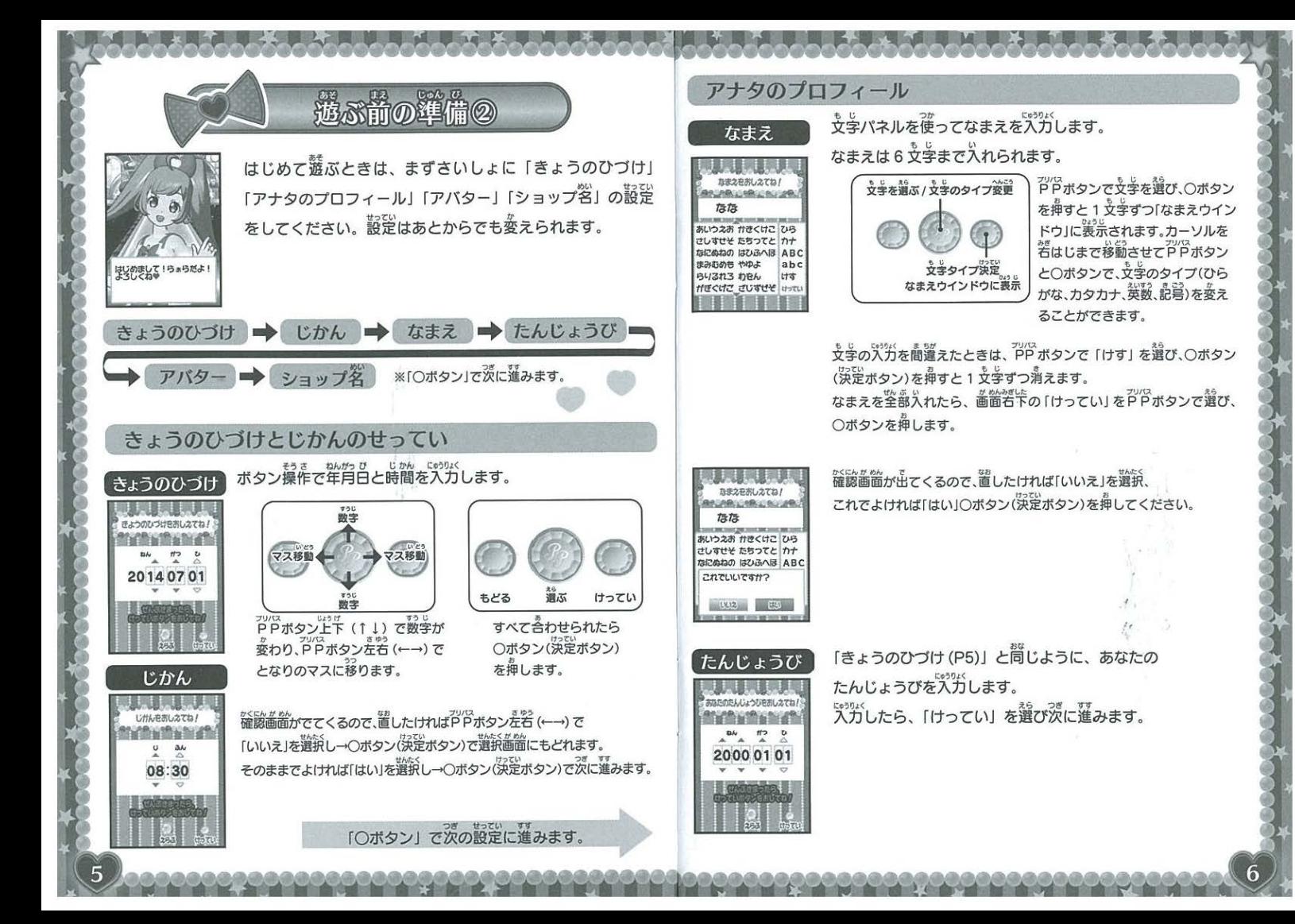

#### アバターのせってい

iタイプ→めのいろ」の答カテゴリからパーツを選んで、 。<br>自分のアバターを作ります。

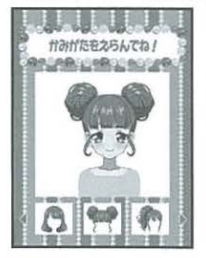

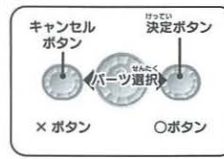

<sub>アリス</sub><br>PPポタン左右(←→)でそのカテゴ えら リのアバターバーツを選べます パーツを選んで○ボタンを押すと、 茨のカテゴリに移ります。(前のカテ ゴリにもどりたいときは X ポタン

いるの[めのいろ]までいくと、確認画筒が出ます。 置したいところがなければ「はい」を選択し、Oボタンで決定してください 確えるアバターパーツの種類は競んでいくうちにだんだんふえます。 たくさん遊んで、ステキなアバターを作りましょう♪

## ショップ名

ショップのたまえをおしえてね! **GOLDBUILDAN HOUSE** プリズム Sound their stores give Sound And Sound Seat Store あいうえお かきくけこ ひら さしすせそ たちつてと カナ なにぬねの はひふへほ ABC まみおめも やゆよ abc BUZN3 hRL  $t + t$ **HECUZ CUTLE HOTU** 

アナタのショップのなまえを決めてください。 ショップ名は 6 文学まで入れられます。 「なまえ」の入力と問じように文学を選んで決定します **「→P6「なまえ」入力」** 

ta tastwater3<br>J期設定完了 **プロフィールなどの設定が終わると、** 。<br>最初のプリチケが届きます じゅんぴOK? さつそく 遊んでみよう!

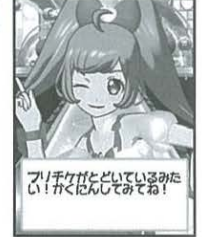

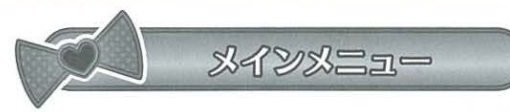

#### メインメニュー

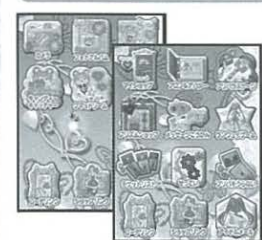

メインメニューページは、プリパス内のいろいろなコ ンテンツの入り日です。アグ<br>ペタンで 深定すると、そのコンテンツで選ぶことができます。 [まちうけ画窗]で○ボタンを押すと表<sub>の</sub>。<br><sub>はたで。</sub>。 ※選択中はアイコンのまわりがキラキラ光ります。 ※ PPポタンで左右に動かしていくと、ページが切り替わります。 .<br>※ベージ 1 番下の3つのアイコン[コーデリンク] [ショップリン ク」「アイドルメール」は、固定です

アイコンリスト

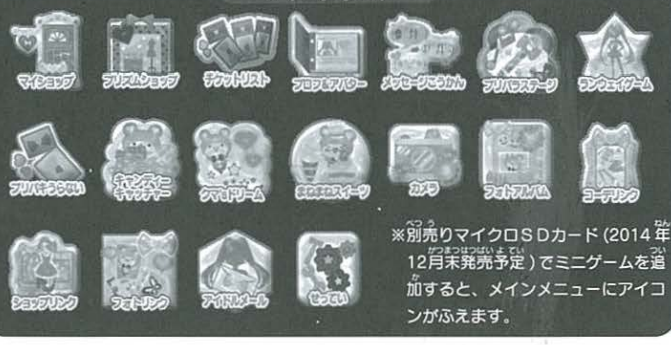

# まちうけ歯笛

。<br>電源を ON にすると「まちうけ画窗」が 。。。<br>表示されます。

※「メインメニュー」で × ボタンを押すと、 「まちうけ歯窗」にもどります

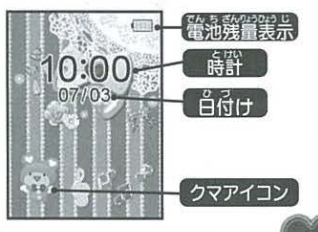

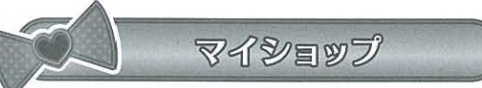

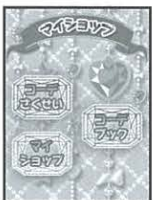

あつ 「マイショップ」では、集めたコーデチケットでオリジナルコー デを作ったり、首努のショップでコーデアイテムを売ることが できます。 メニュー画窗から<sup>79</sup>7がタン上午 (↑↓) でコンテ ンツを選んで、○ボタンで決定します

※ × ボタンでメインメニューにもどれます。

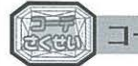

コーデさくせい

、<br>いろいろなカテゴリを選びながら、コーデを作っていきます。 ①カテゴリ選領

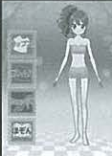

|「トップス/ボトムス/シューズ」をPPボタンで選び、 ○ボタンで決定します。

。。。。<br>※ 選んでいるカテゴリのまわりがキラキラ光ります。。。<br>※トップスでワンビースを選んだときは、ボトムスは選べません。

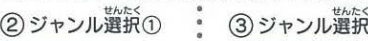

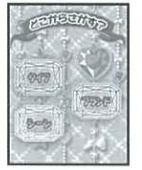

「タイプ/ブランド/ シーン」を選びます。

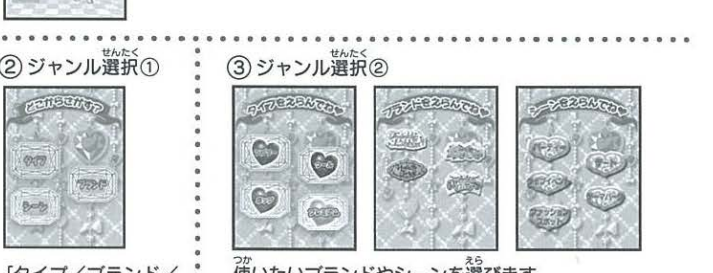

.<br>.<br>. •゙゜ ※選んでいるジャンルのアイコンのまわりがキラキラ<sup>9</sup>光ります<br>• 。<br>使いたいブランドやシーンを選びます

(4) チケット選択

コーデチケットを選びます。PPボタン左右 (←→) で次のチケットを見ることがで

きます。 〇ボタンで決定。 × ボタンでジャンル選択2にもど れます。チケットを選ぶとアバターが着替えます

\* <sup>豊益</sup>えシーンは○ボタンでスキップできます .."めん 'J'" した ℃つのいぶん 若の画面のとき、PPポタン下(↓)を押すと、そのチケットの説明文<br>が出てきます。消したいときは、<sup>72</sup>Pポタン上(↑)を押します。

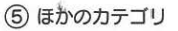

ほかのカテゴリも選ぶ場合は、①からの手順をくりかえします コーデが<sup>るて</sup><br>スーデがOKなら、「ほぞん」を選んで決定 (Oボタン) します ※コーデは 20枚まで保存できます

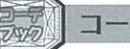

### コーデブック

·デさくせい」で作成したコーデは、「コーデブック」 で見ることができます コーデブック画窗下のタブを、アドボタンで操作します。 ショップリンク

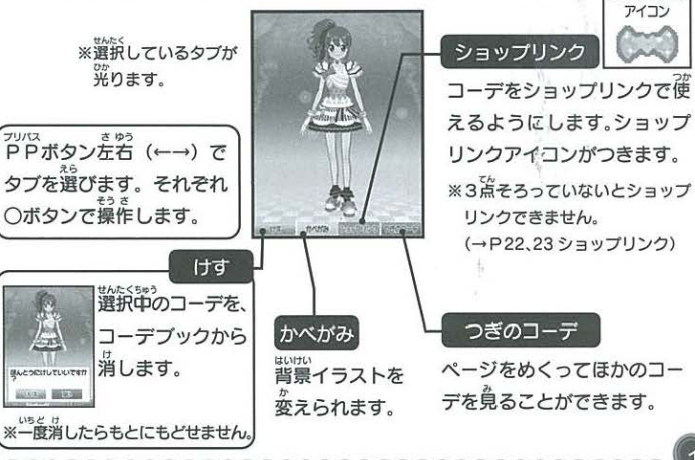

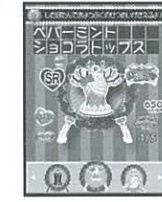

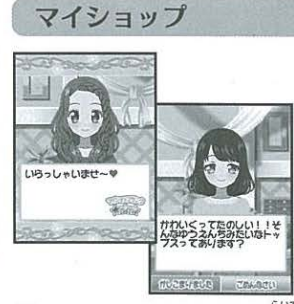

つく アイテムや「コーデさくせい」で作ったコーデ を売ることができます

コーデアイテムを用意できない場合「ごめんなさい お断りしてもペナルティはありません

① ショップにキャラクターが来店し、賣いたいコーデをリクエストしてきます。 フリズムショップには、一度に20アイテム

「アイテムのみ」をリクエストしてきたときは、「コーデさくせい」でアイテムを選 ぉな えら ぷときと同じように選んでください のマークがつきます

いこここにはいったい。<br>"<sub>なんん</sub><br>[全身コーデ]をリクエストしてきたときは、コーデブックに保存しているコー フリズムショップで賞えるもの デから選んでください。

- デから選んでください。<br>② リクエストに合った商品 (アイテムのみのとき、全身コーデ) を PP ボタンで 数なく→○ボタンで決定します。

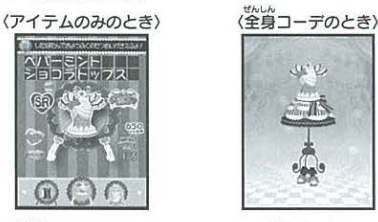

# 1¥1 <sup>I</sup>

3) オススメした商品について、キャラクターが判定してくれます。<br>
4) 判定器集によって、「いいねポイント※」<br>
「おかね」「プロフ※」をもらえます。<br>
※ いいねポイントについて→P15<br>
※ マロコニン ( ) てー P14

※プロフについて→P14

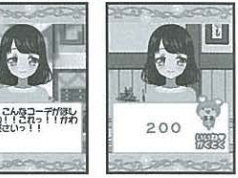

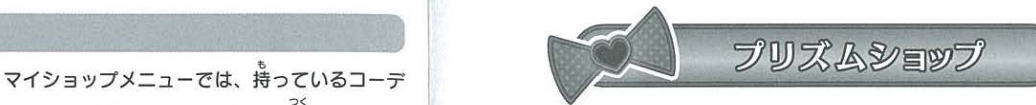

「プリズムショップ」では、コーデアイテム (チケット)や スタンプなどのお買い物ができます .<br>ブリズムショップ」に入ると、クマが迎えてくれます <sub>。</sub><br>PPポタンで賞いたいアイテムを選んで、Oボタンで決定します ※おかねが定りないとお買い物できません **この 。**<br>※自分が持っているおかねの金額は画面右上に表示されます。

プリズムショップには、一度に 20アイテム並び ます。まだ持っていないアイテムには「New」

●コーデチケット

 $\frac{1}{10000}$ 

●コー・ティ・ファー<br>●かべがみ (まちうけ画面/メインメニュー/マイショップ/コーデブックで ●フレーム (フォトデコで使えます)

つか ●スタンプ(フォトデコ メッセージこうかんで えます に +―蜘りーま ;+ つか

●もじスタンプ(フォトデコで使えます)

●ていけいぶん (メッセージこうかんで使えます)

-<br>こうにゅうアイテムは、売ったり使ったりするとその分が手持ちからなくなります

※持っているアイテムはそれぞれのメニューから確認できます ※ はっているアイテムはそれぞれのメニューから確認で<br>※こうにゅうアイテムは 1 種類につき5個まで持てます **もじスタンプ」と「ていけいぶん」は使ってもなくなりません** 

#### 「セール」を見逃さないで!

プリズムショップのアイテムがお 賞い 福価格で 賞えるチャンス! セールのときはメールでお知らせします。 メールは「アイドルメール」で確認できるよ! セールのときはメールでお知らせします。<br>※メールは 「アイドルメール」 で確認できるよ !<br> ̄ブリズムショップから出るとき<br>こうにゅう画面で × ボタンを押すと、ショップから出ることが<br>ー・・・・

10000

 $20000$ 

- 。<br>- 「<br>- 「 春わります。 +

プリスムショップの

いらっしゃい

 $-1932 -$ 

できます。<br>※セール中にお店から出ると、お買い物しなくてもセールが終わってしまいます

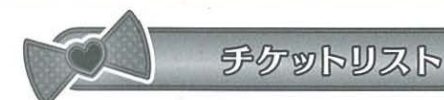

「チケットリスト」メニューで、今持っているコーデチケットを見ることができます。 「プロフ&アバター」メニューでは、自分やプリトモのプロフを確認したり、編集

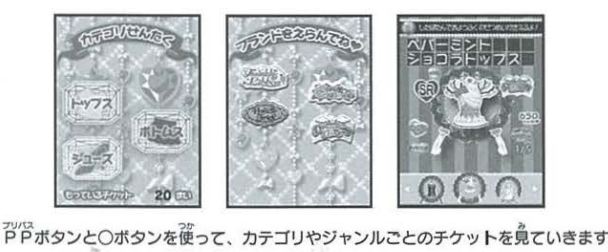

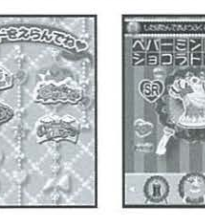

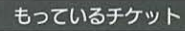

。<br>同じアイテムでもランク(星の数)が違うものは、別のアイテムとし てカウントします

#### ショッブランクについて

「いいねポイント(P15)」がたまると、マイショップのランクがあがっていきます。 ショップランクは、星の色と数で表現されます <sub>。。</sub><br>最初は「★なし」からスタートして、ランクが上がっていきます

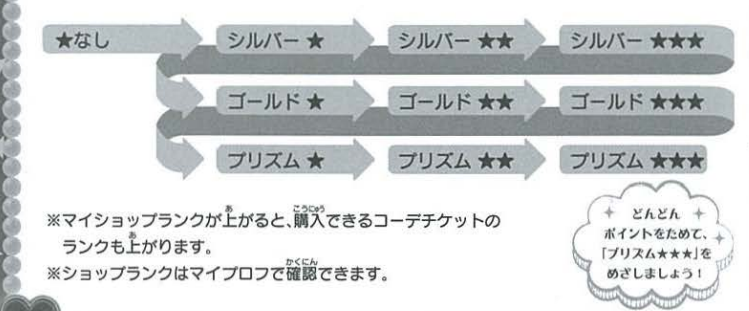

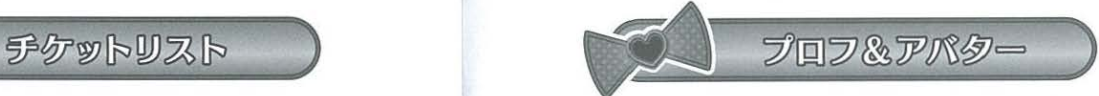

|<br>| ブロフ&アバター|<br>| することができます

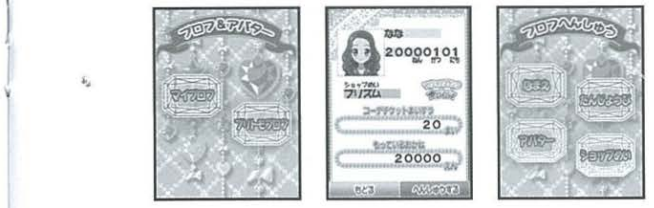

### マイプロフ

。<br>遊ぶ前の準備② (P5、6、7)」で作ったプロフィールやアバターを表示します 拿い▼う "ね eんがく 「ショップランク 持つているコーデチケットの校数 ているお金の金額J ここで確認できます。プロフィールやアバターは、「へんしゅうする」で変えられ ここで唯認でさます。フロフィールマアハシーは、1へんしゅうする」でえんられ<br>ます。「プロフへんしゅう」画面で変えたいものを選び(アドボタン)、○ボタンで සං<br>決定して編集していきます。(→P6、7)

#### ブリトモプロフ

プリトモのプロフを見ることができます。 あかいた<br>画面下のタブを、PPボタンで操作します <sub>アル</sub><br>PPボタンで「つぎのプロフ」を選び→○ボタンで、プロ

フをめくっていけます

プリトモプロフがもらえる条件 「マイショップ (P11)」 でキャラクターのリクエスト通りにコーデをそ ろえてあげると<sup></sup> 仰良くなるとプリトモプロフがもらえ ます。おススメコーデを気に入ってもらえるようにがんばろう!

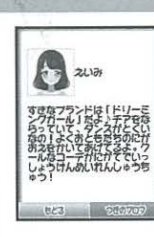

#### 【いいねポイントとは】

プリパスでは、「いいねポイント」をためることでショップランク  $\mathcal{M}$   $\mathsf{H}$   $\mathcal{M}$   $\mathcal{M}$   $\mathcal{M}$ 

[いいねポイント] は、「マイショップ (P11)」「メッセージこう かん(P15)「ミニゲーム(P16.17)」「コーデリンク(P21.22)」 「ショップリンク (P23)」でもらえます。「いいねポイント」のた まり具合は、「せってい」で見ることができます。ハートのゲージ が全部理まったらランクアップ。

どんどんショップランクをあげてステキなコーデをそろえよう♪

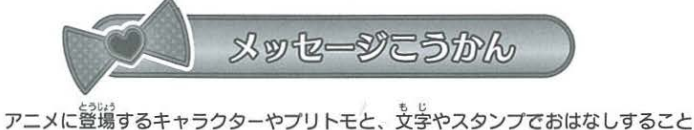

ができます。はじめに、メッセージこうかんしたい稍幸を選びます。

**CYANT** 

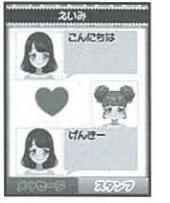

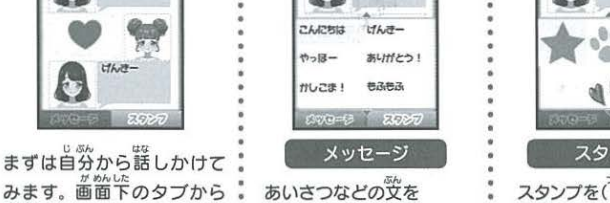

みます。画面下のタブから " あいさつなどの<br><sup>プリバ</sup>ム . トトー ( ) イトトー " / <sup>アリバ</sup>ルトト・コ -<sub>元は</sub><br>PPポタンと○ボタンで • (PPポタン) で選んで<br>「メッセージ/スタンブ! の • (○ボタン) で<sup>袋</sup>ります。 「メッセージ/スタンプ」の どちらかを選びます . .................. .

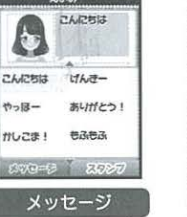

ETAFF こんにちは

スタンプを(PPポタン で 選んで(○ボタン)で 薩ります.

.................. :............... "い <sup>0</sup> .... ぐ墨い 会話の道み具合によって、「いいねポイントJがもらえます キャンセルポタンで、 **メッセージのこうかんを終わらせることができます。または、プリトモからお別れ** のあいさつを送られたら、 **答**話終了です。

つか メッセージこうかんで使える「メッセージJや「スタン 」は、「プリズムショップ(P12)」で 買うことができます。

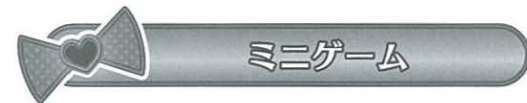

ruu) ねポイント ! 「おたのしみアイテム」やプリパス内で確えるお金をためるチャンス

ミニゲームにチャレンジして、ゲットしよう☆<br>※ミニゲームの<sup>留</sup>にはお<sup>祭</sup>(プリバス粉のおかね)が<sup>弱弱</sup>なものもあります。

プリパラステージ o 首 ランク: 1~3 もらえるもの: いいねポイント

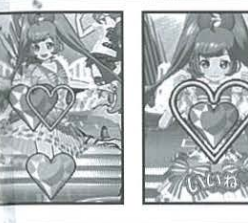

。<br>上下左右から飛んできたハートが、 真ん中のハー トフレームに置なるタイミングでボタンを押しま す。ボタンはどれでもOK☆

終わりが近づくと大きなハートフレームが出てく す。ホタンはとれてもO K ☆<br>終わりが近づくと大きなハートフレームが出てく<br>るよ。フレームの中のハートがフレームと間じ犬<br>きさになったところ <sub>ごろどく</sub>、クを押してね。タイミ ングがばっちりだと富福音!ポイントがたまると ランクアップしますh

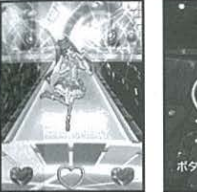

面笛やの差名から落れてきたハートが、責ん革の ク:1〜3)(もらえるもの:いいねポイント)<br>番笛下の差名から<sup>35</sup>れてきたハートが、貴ん<sup>85</sup>の<br>枠に入ったタイミングでポタ<sub>ジ<sup>58ル</sup></sub> ンはどれでもOK☆ゲームの後半では大きなハー<br>トフレームが出てくるよ。ボタン弾打で<sup>缶</sup>のハー トをフレームいっぱいにふくらませよう! ポイントがたまるとランクアップします♪  $\frac{d\mathcal{A}}{d\mathcal{A}}$ 

プリパキうらない o笛 もらえるもの:いいねポイント、おたのしみアイテム プリチケで<sup>8</sup>合の運動を占っちゃおう!<br>^<sup>#V</sup>ってリエム~<sup>笑</sup>いこ。<sup>#28</sup>-11 - デ<sup>アス</sup>・1 こはツシックの→カラン、以為かとも。<br>ンで選択、○ボタンで決定)今日の運勢やラ

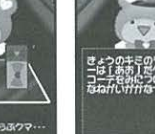

3枚のプリチケの中から1枚選んでね. (アアボタ アイテムを教えてくれるよ ※苫いは、将衆に起きる出来事を保証するもので はありません。

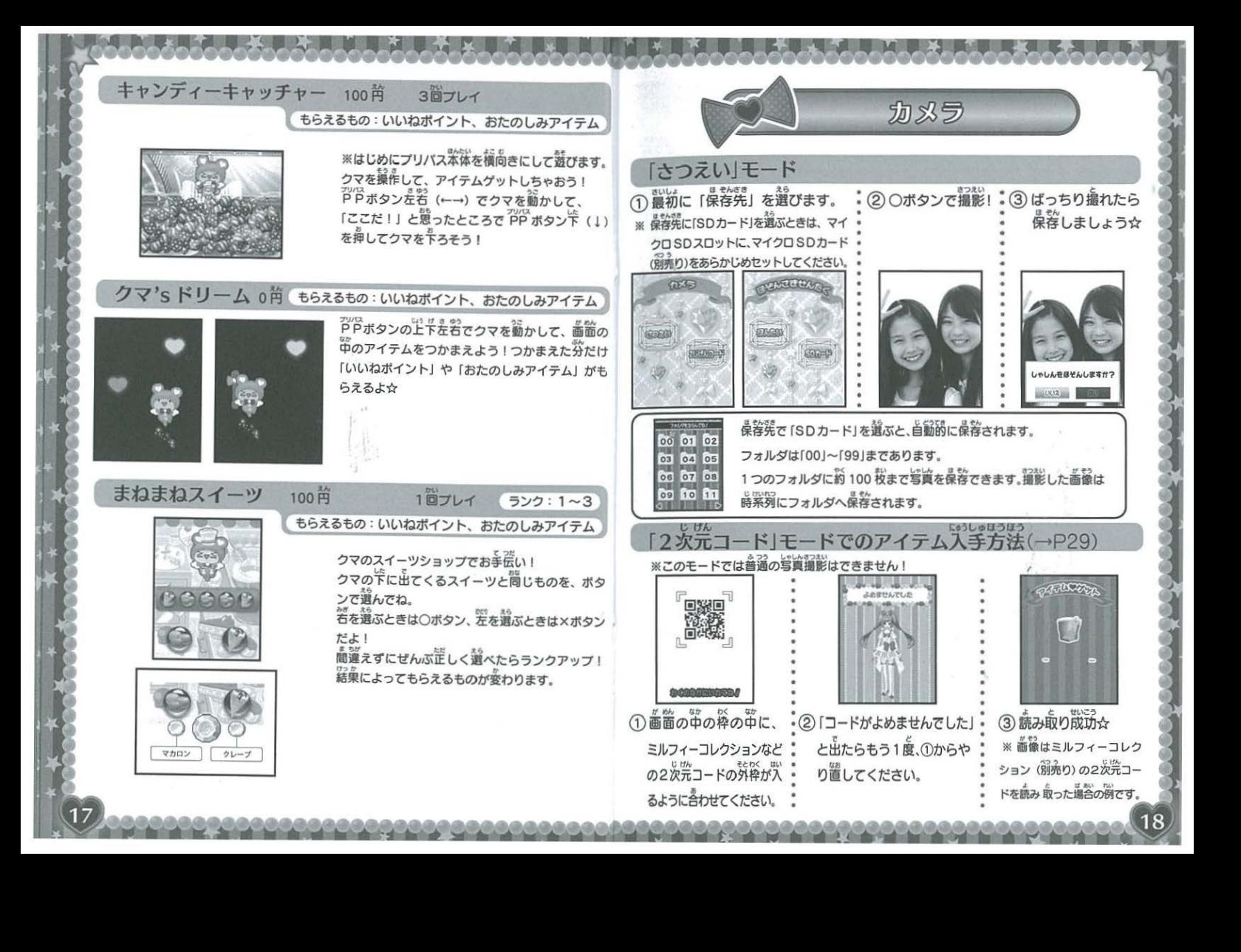

#### フォトアルバム

メラで撮影して保存した写真を見ることができます SD カード」どちらの写真を見るか選びます

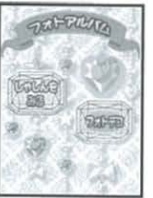

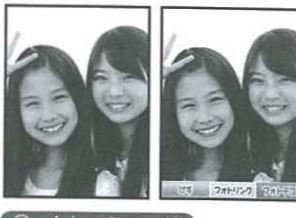

①アルバムモード 2へんしゅうモード アッペ<br>PPポタン左右 (←→)で写真を めくっていけます。

≪吟冒. ""冠詈計• 韮したい嬉資のところで芦侶ポタンいう" " へい•9 上下(↑↓)を押すと、 編集メニューボタンが出てきます。 PP ボタンを名(←→) でメニューを選択し、〇ポタンで決定します ※メニューボタンはPPボタン上下(↓↑)でかくせます

 $\leftarrow$   $\times$   $=$   $\pi$ ボタン

フォトリンク・・フォトリンクしたい写真を5枚まで選べます ※フォトリンク角の写賞は、撮影写真とは別に本体 (フォトリンクフォルダ) に保存されます。 フォトデコ…鎧んだ写真にデコレーションできます。 けす…いらない写真をアルバムから消します。

#### フォトデコ

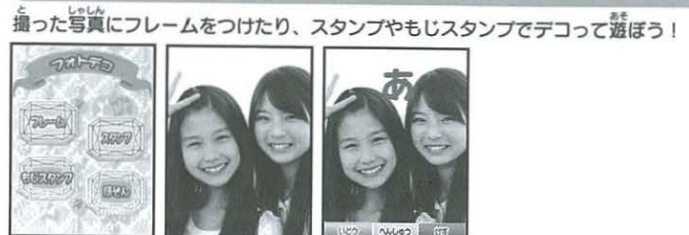

えら デコを選んでください ※デコパーツは「プリズムショップ」で購入できます。(P12)

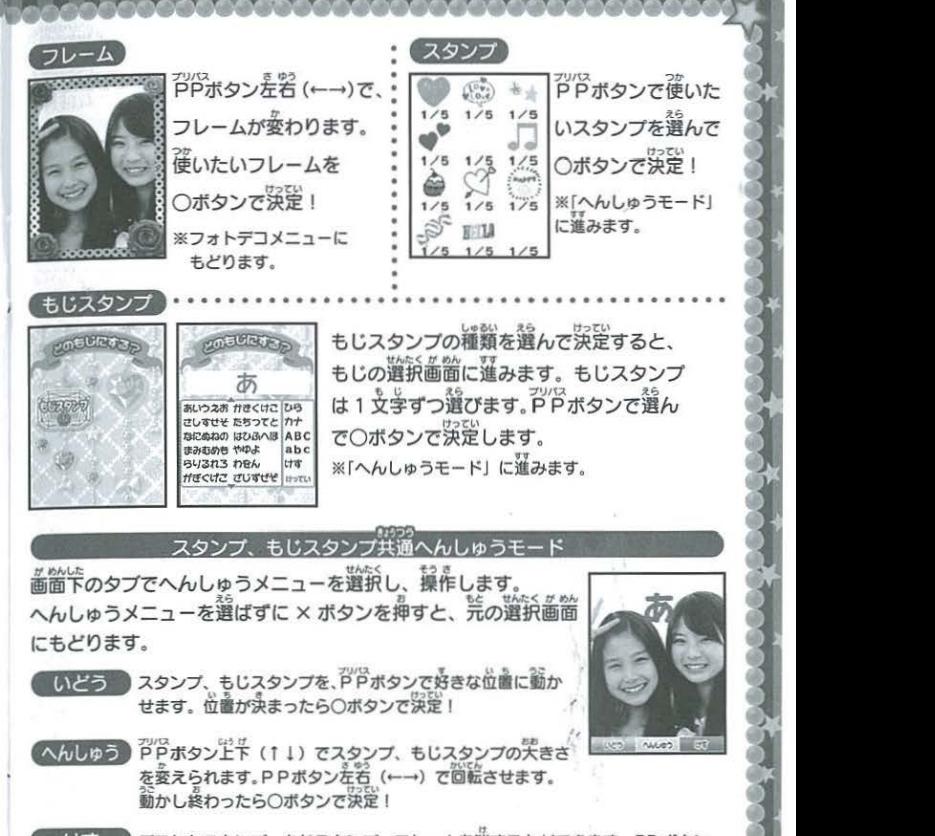

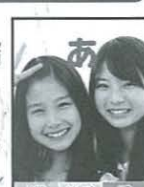

○ボタンで決定! こうしょう こうしょう

※「へんしゅうモード」

アッペスタンで使いた

いスタンプを選んで

35 に進みます。

- **へんしゅう PPボタン上下 (11) でスタンプ、もじスタンプの大きさ** を変えられます。P P ボタンを名 (←→) で回転させます。<br>動かし終わったら○ボタンで決定!
- 【けす】 テコしたスタンプ、もじスタンプ、フレームを消すことができます。PP ボタン 左右 (←→) で消したいデコアイテムを選びます。デコアイテムが点滅している<br>ときに決定ポタンを押すと消えます。
- 「まぞん」) デコした写真を保存します。保存先は、本体とSDカードが選べます。

※フォトデコメニュー、フォトアルバムにもどりたいときは、 X ボタンを使ってもどってください。

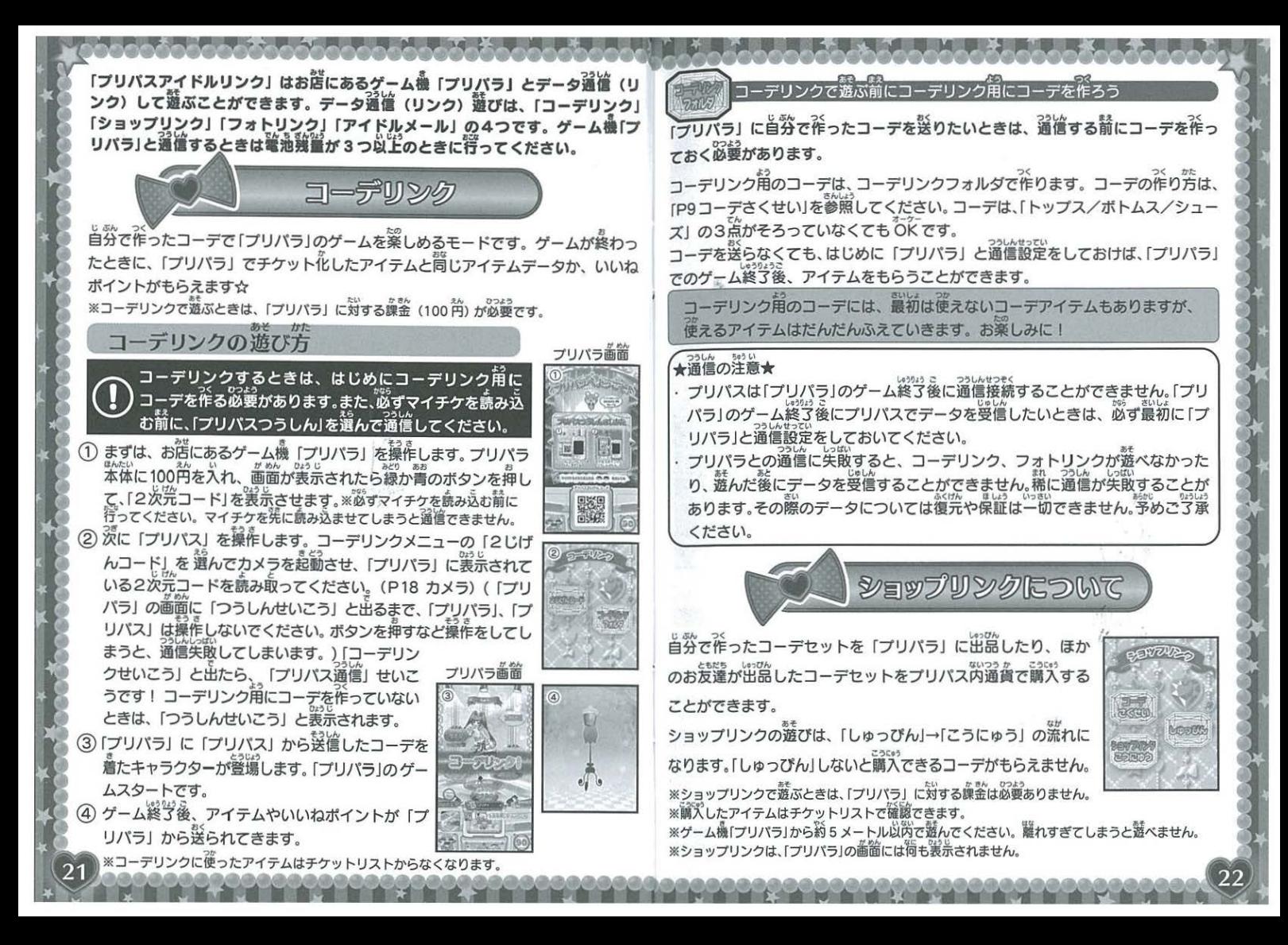

#### コーデさくせい

)最初に出品角のコーデセットを<sup>選</sup>備してください。(→P9コーデさくせい)

「トッブス」「ポトムス」「シューズ」の3盆がそろっていないと、ショップリンク籍に「ほ そん」できません。(ワンピース+シューズ、でものとです☆)

すでに作ってあるコーデブックのあから選ぶこともできます。[これ!」と思っ

たコーデセットに「ショップリンクアイコン」をつけます ※1セットのみ「ショップリンクアイコン」をつけることができます。 ※ショップリンクに使ったアイテムはチケットリストからなくなります ※出高コーデがないと競べません。

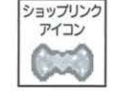

つうしんちゅう

「しゅっぴん」を選ぶと、ショップリンクに出品するコーデセットの構築が美栄され ます。<br>② この内容で出品するなら「プリパラへおくる」

えら を選んでください。「プリバラ」とのデータ **溺償がはじまります。コーデを変えたかっ** たり、ショップリンクをやめておきたいと きは、「やめる」でメニュー画窗にもどれます ③データ通信が発写すると、画窗に「おかい ぁげ金額」が表示されます

## **COLLECTED**

が送られてきます。ステキなコーデを見つけたら、お買い物してみましょう♪<br>※<sup>キ</sup>っているも<sup>袋</sup>が良りないと思っません。 3) データ通信が発<sup>出</sup>すると、画面でしているフォーマンのコントリンクで「あかい」<br>あげ金額」が設示されます。 はないのは、最もないないと思えません。 3)<br>ショップリンクこうにゅう ※[しゅっぴん] が発すしていないと思えません。 3)<br>ショップリンクで「しゅっぴん」すると、「プリバラ」から講えてきるコーデ編辑 --<br>\*<sup>経</sup>らわてきます、フラナだコ、デも<sup>合</sup>つけたら、も<sup>あん</sup>だしていましょうい

- ※持っているお金が定りないと買えません。 。<br>※購入しないで「ショップリンクこ<u>うにゅう画</u>窗」 ぬけると (× ボタンを押すと)、購入できるアイテ ムのデータは消えてしまいます
- ※稀にゲーム機の周りの電波状況によりデータ通信が できない場合があります。少し時間をおいて寓意や りなおしてください。
- ※ショップリンクで鵬入したコーデアイテムは、コー デリンクには祗ぇません

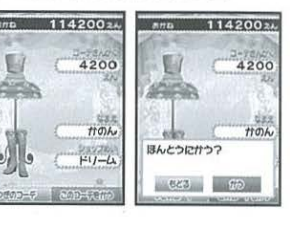

4200

 $rac{1}{L}$  $7171$ 

 $-15$ 

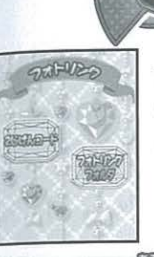

# フォトリンクについて

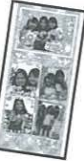

いんさつすることができます ※フォトリンクで遊ぶときは、「プリパラ」に対する課金<br>*→ Ak Dode* (100円)が必要です。

フォトリンク用の写真を .-\_-- に入っていることを確認してください ( P1 9 フォトアルバム) フォトリンク用の写真データが「フォトリンクフォルダ」<br>-5枚選んで、フォトリンク設定しておいてください as<br>Barrocococo フォトアルバム)フォトリンク用の写真データが「フォトリンクフォルダ」<br>ていることを確認してください。<br>完コード読み取り

#### フォトリンクするときは、必ず最初に「プリバラ」と通信してください。

 $\widetilde{(\text{1)}}$ まずは、お店にあるゲーム機「プリパラ」を操作します。プリパラ本体に100件を入 れ、画面が表示されたら線か青のボタンを押して「2じげんコード」を表示させます。 (2) 淡に「プリパス」を操作します。フォトリンクメニューの「2じげんコード」を選び、カメ ラを起動させ、「プリバラ」に表示されている2炭溌コードを品が紐〕ます (P18カメラ) ③ 通信が成功すると、「プリバラ」の画面に「つうしんせいこう」と裏示されます。<br>高簡が切りかわったら綴か書のポタンを押して「グームであそぷ&フォトチケさ つえい」を選び、淡に「フォトリンク」を選び、 然いボタン (決定)

を押してください。

※鹽狼タブの に「フォトリンク」がない場合はフォトリンク通信矢販で すが、そのまま「プリパラ」で遊ぶことができます。

- ※フォトリンクフォルダにデータが入っていないと、フォトリンク通信で
- ーきません。<br>④写賞のフレームの選択タブが出ます。 線か青のボタンを押して 必きなフレームを選び、 赤いボタン(決定)を押してください。  $\frac{2}{\sin\theta}$  ぶにいんさつちゅう」と 表示されます

(5) プリント発学! 筒じものをいんさつしたい護はプリパラ笨笨に 100円を入れてください

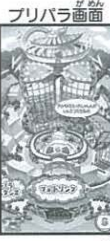

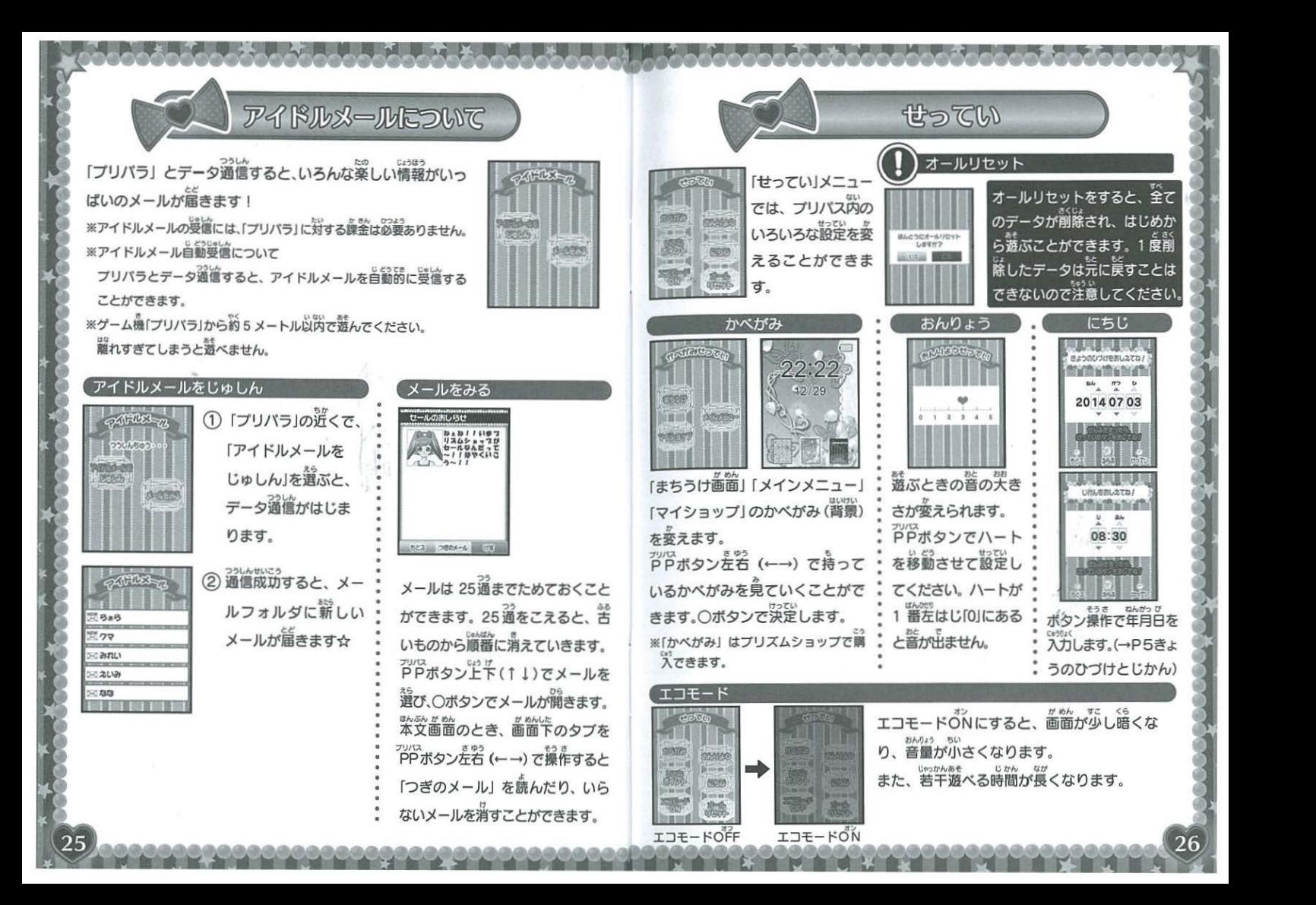

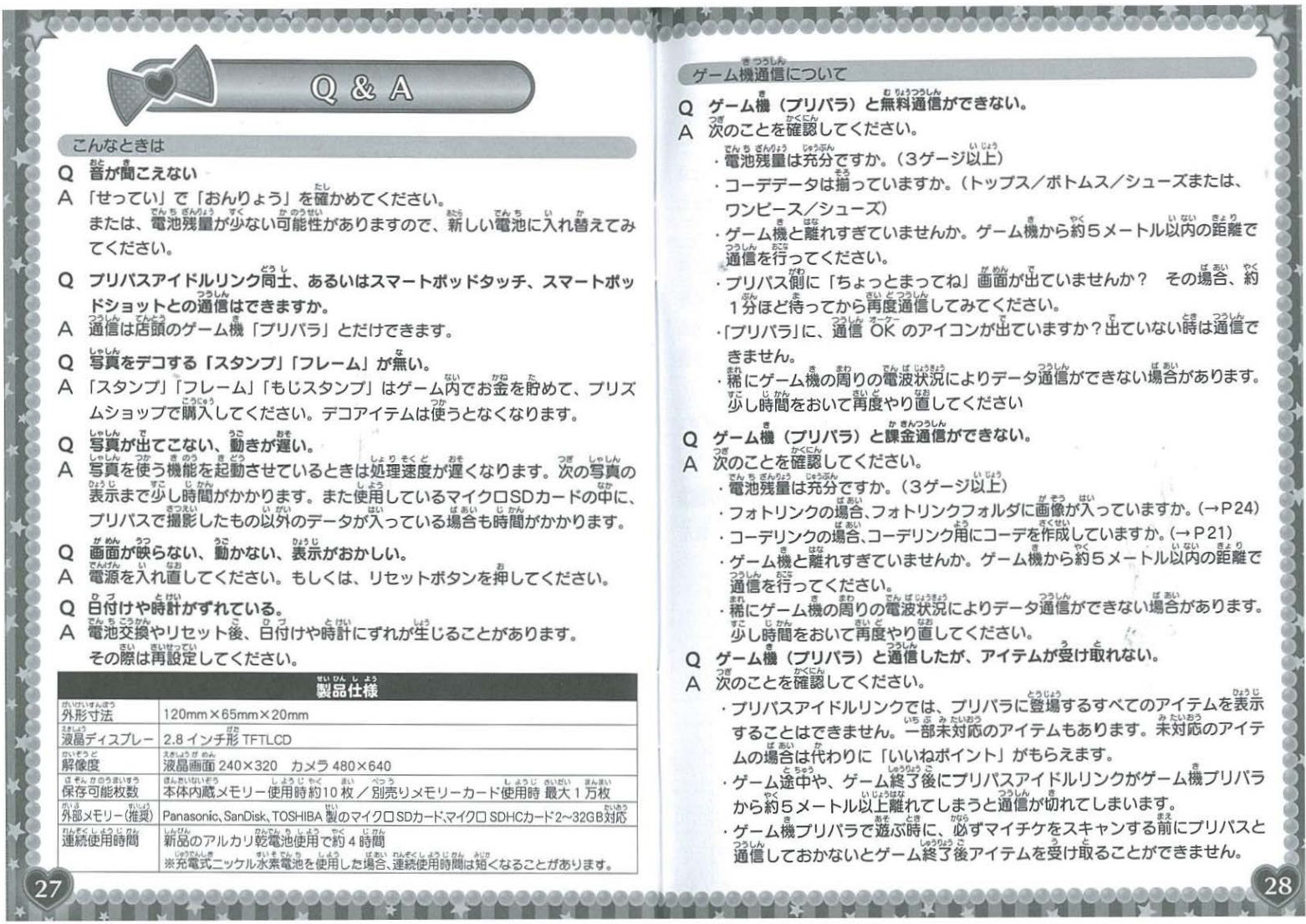

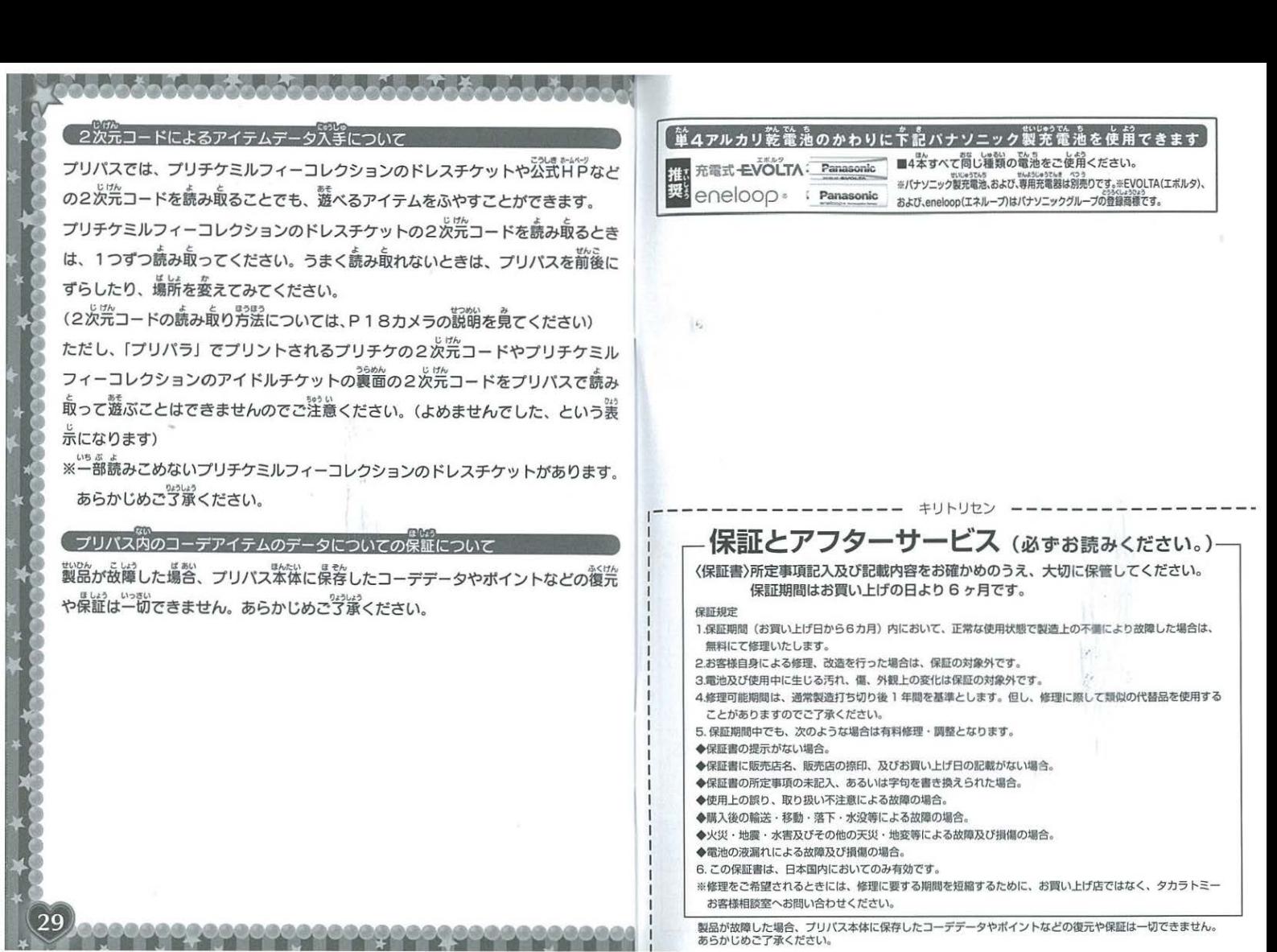

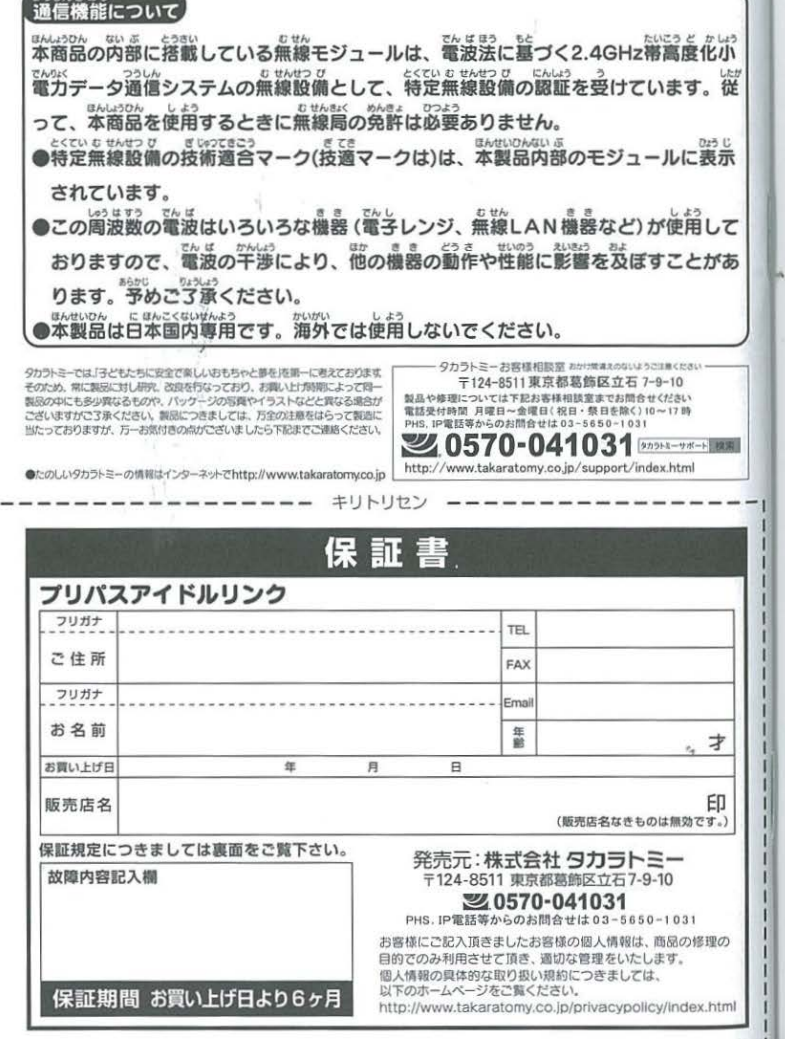